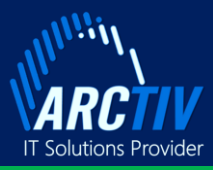

# iPDU Quick Start Installation Guide

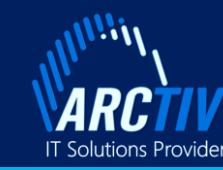

English

 $\Delta$ 

 $\begin{array}{c} 1.1 \\ 00.8 \\ 22.0 \\ 0.10 \\ 0.10 \\ \end{array}$ 

# iPDU Quick Start Installation Guide

## Installing the iPDU  $\frac{a}{a}$   $\frac{a}{b}$  is a set of the interval of the iPDU connecting the iPDU

#### Connecting to a Power Source

When connecting the iPDU to a Power Source, make sure that you have enough length in the PDU power cord to reach the PDU power source.

- 1. Turn the feed circuit breaker off. Make sure that all circuit breakers on the iPDU are set to ON.
- 2. Connect each iPDU to an appropriately rated branch circuit.
- 3. Turn the feed circuit breaker on. When complete, the LED screen will display ON.

#### Daisy-Chain Network Communications

To connect up to 4 iPDU's through a single IP address:

1. Configure the Master PDU on the 10/100 Ethernet Port 2. Connect an Ethernet cord from the 'OUT' port on the Master iPDU to the 'IN' port on the next iPDU in the daisy-chain line.

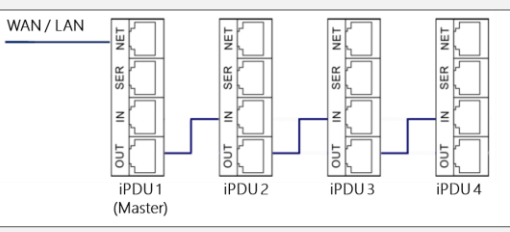

3. Repeat step 2, connecting PDUs from the 'OUT' port to the 'IN' port for up to 4 iPDU's.

## Mounting **Connecting to a Network Connecting to a Network**

The iPDU is DHCP compatible.

- 1. Connect a standard Ethernet patch cable to the Ethernet port on the iPDU.
- 2. Connect the other end of the Ethernet cable to your LAN.
- 3. Make sure the Ethernet port on the PDU shows a solid green light on the left and a flashing yellow light on the right to indicate successful connectivity to the network.
- 4. Look up the IP address on the LED Display.
- 5. In a standard web browser, enter the iPDU IP address and proceed to configure the PDU.

*Note: The default username is admin. The default password is admin.*

### Accessing the iPDU Using a Static IP Address

- 1. Connect a standard Ethernet cable to the Ethernet port on the iPDU and the other end of the Ethernet cable directly to your laptop/PC.
- 2. When the PDU completes a live connection, the Ethernet port on the PDU shows a solid green light on the left and a flashing yellow light on the right to indicate successful connectivity.
- 3. When connected, and with no DHCP service found, the PDU will revert to a static IP address of 192.168.1.163
- 4. In a standard web browser, enter the URL http://192.168.1.163 and configure the PDU

*Note: The default username is admin. The default password is admin.*

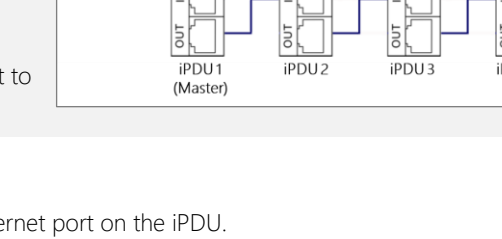

English

#### Before You Begin

- Prepare the installation site: make sure it is not exposed to extreme temperature or humidity.
- Allow space around the iPDU for cabling and outlet connections.
- Check that the device marked nominal voltage is the same as the voltage in the region of use.
- When installing, do not install the equipment during a lightning storm or in a damp environment.
- Keep all liquids away from the equipment.
- Refer to the **iPDU User Manual** for full installation and operation information and safety instructions.

### Unpacking the iPDU

Unpackage the iPDU and ensure that nothing is missing or damaged. If something appears to be missing or damaged, contact ArcTiv at sales@arctiv-tech.com. The following is included:

- iPDU
- Quick Start Guide
- Safety Information Sheet

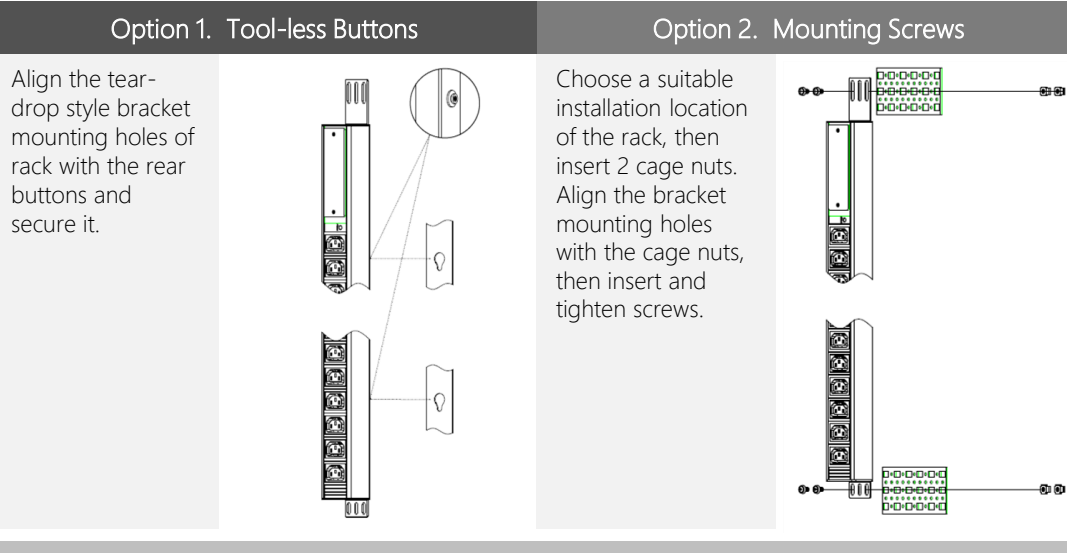